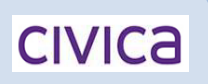

**Customer Guides**

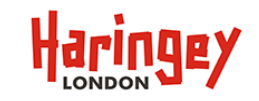

## **How do I reset my password?**

Should you forget your password you can reset this via the main login screen. Enter your Email Address then click on the live for gotten my password link.

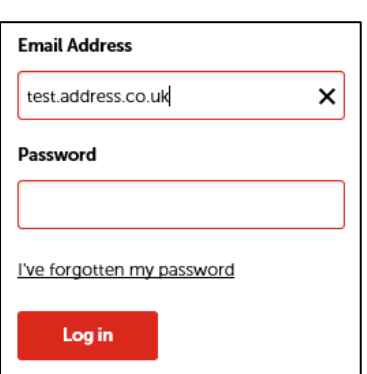

The Forgotten password page will appear where you can reset your password. Your email address will be displayed,

enter your date of birth and then select your secret question and enter your secret answer then click . Next

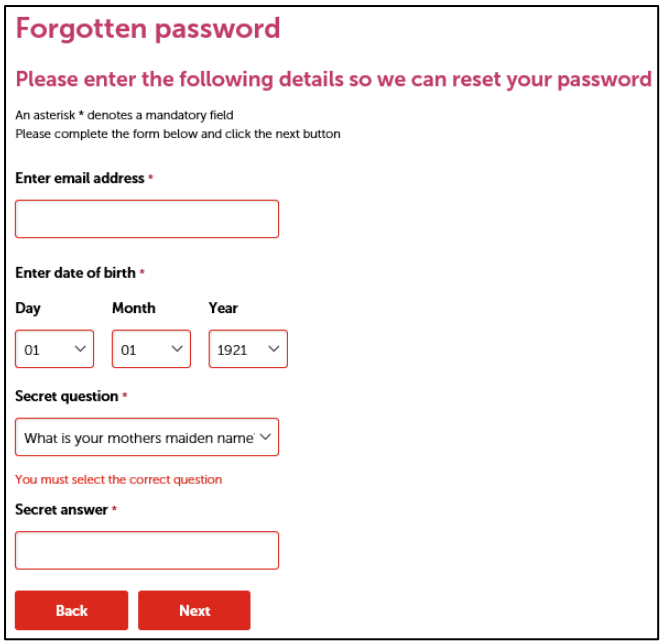

You should then see confirmation that an email has been sent containing a link to reset your password.

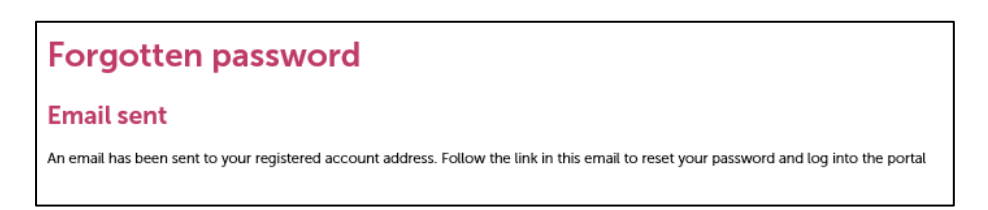

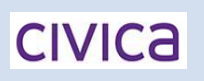

## **Customer Guides**

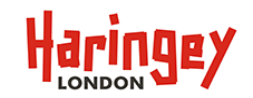

Check your email account for an email from [noreplyonlinepayments@haringey.gov.uk,](mailto:noreplyonlinepayments@haringey.gov.uk) it should look like the example below.

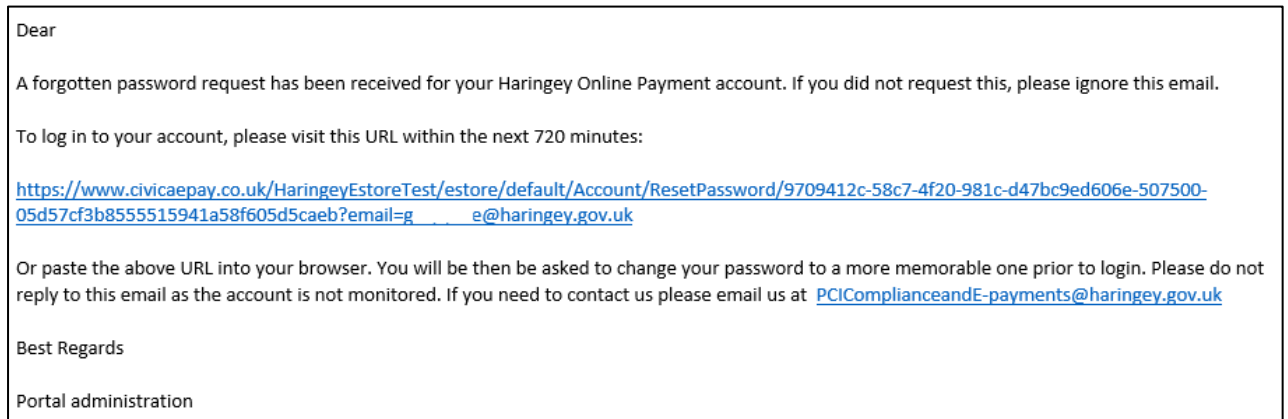

If you cannot see the email then check your spam/junk email folders in case it in there.

Simply click on the link which will open the Portal Change Password Page where you can enter a new password,

confirm that password then click on **Change password** . The following message will appear if successful, click

Login

this will take you back to the main Login Page where you can re-enter your email address and new

password.

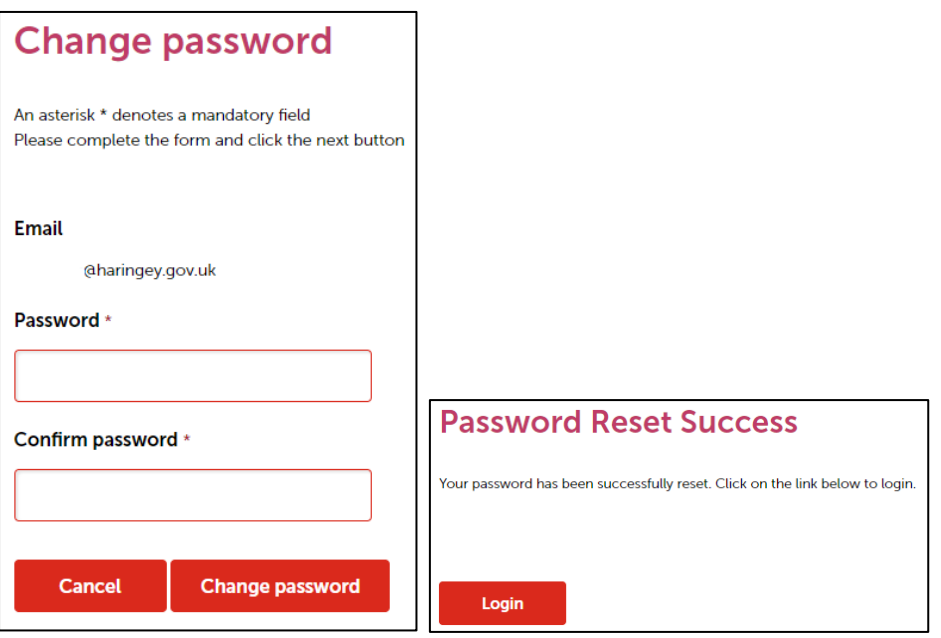

# **CIVICA**

### **Customer Guides**

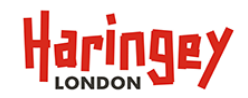

You can also change your password at any time within the payment portal from several places.

Via the 3 dots just to the right of the basket icon  $\boxed{\mathbf{w}}$  from the drop-down list select My Account and click on the **Change password** link, then enter your current Password, New password and Confirm Password and click **Change password** to change your current password. Via the 3 dots just to the right of the basket icon  $\boxed{\mathbf{w}}$  from the drop-down list select Change password then enter your current Password, New password and Confirm Password and click **Change password** to change your current password.

#### **Account Details**

You can enter or update your registered account details from the 3 dots just to the right of the basket icon

- ക from the drop-down list select  $\begin{bmatrix} 1 & My \end{bmatrix}$  Account . This will open a screen with three pages: ŧ.
	- **Account details** which contains your name and email address, your security details i.e. D.O.B, secret question and answer and email preferences which are set by default to No for Global and Personal messages.
	- **Contact Details** which contains your address and phone numbers.
	- **Registered Cards** which contains any Debit or Credit cards you have registered.

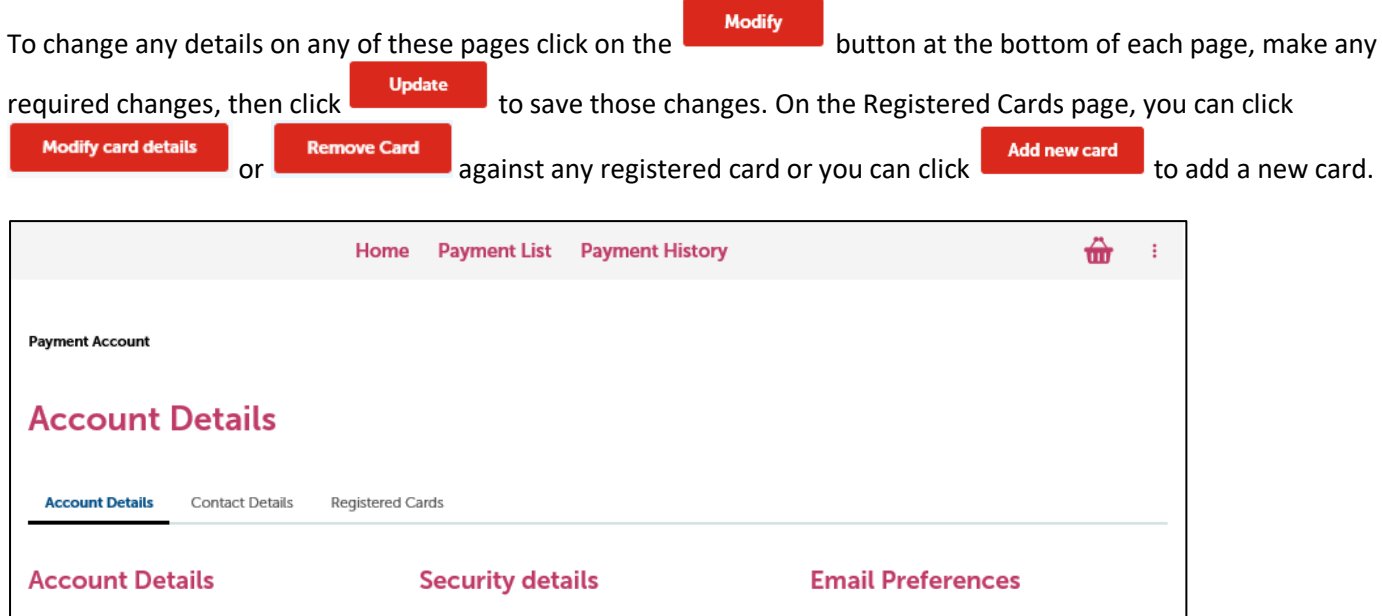